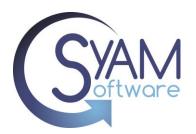

# Importing Bulk Changes

This functionality empowers IT administrators of Chromebooks to efficiently make mass modifications to the devices in the Google Admin Console using a CSV file. Administrators can easily relocate devices by altering orgunitpaths, update annotated fields, or perform actions such as deprovisioning, disabling, or power washing systems.

#### **Bulk Changes to Orgunitpath and Annotated Fields**

Log into the SyAM Management Utilities, access Mobile Device Management from the top right menu, select ChromeOS – Device Management – Devices tab

#### Import Move button

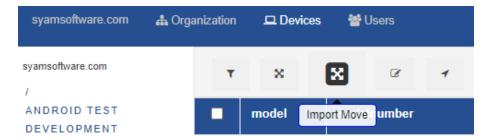

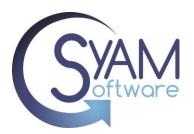

#### **CSV** file format for Moving Devices

To move devices to a different org path, you need to include two columns in your CSV file. One column should contain the unique identifiers or serial numbers of the devices, and the other column should contain the desired org path for each device. Ensure that these two columns are included in your CSV file for the successful movement of devices to the desired org path.

- Serial Number
- OrgUnitPath

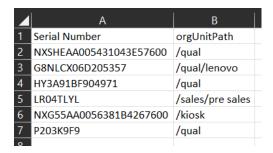

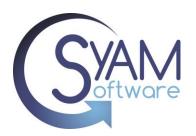

# **CSV** file format for Setting Annotated Fields and Moving Devices

To set the Annotated field values and move devices to a different org path you need 6 Columns;

- Serial Number
- OrgUnitPath
- Annotated User
- Annotated Location
- Annotated AssetID
- Notes

| 4 A                    | В            | С              | D                  | E                 | F                                       |
|------------------------|--------------|----------------|--------------------|-------------------|-----------------------------------------|
| Serial Number          | orgUnitPath  | Annotated User | Annotated Location | Annotated AssetID | notes                                   |
| NXSHEAA005431043E57600 | /qual        | Fred           | Technical Support  | AST-220098        | Using this until new Chromebook arrives |
| G8NLCX06D205357        | /qual/lenovo |                | SyAM Software      | AST-220091        | Chrome OS Update Oct 20 2022            |

<sup>\*\*</sup>PLEASE NOTE\*\* If you do not intend to move the device to a different organitpath, you can keep the organitpath value unchanged.

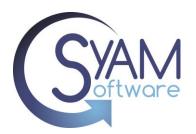

#### **Exporting Chromebooks from the Asset Dashboard**

To simplify the process of creating a file for importing, you have the convenience of exporting your Chromebooks directly from the Asset Dashboard in Site Manager.

Login to Site Manager - Asset Management - Filter - Classification - Chromebooks

To download the results to a CSV file, click on the green button with the down arrow.

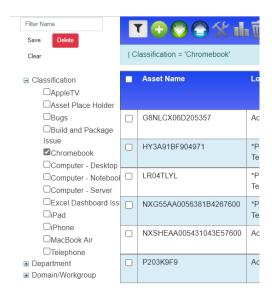

As the export will include all Chromebook asset fields, you can remove any columns that are not required for the import process.

Column Mapping using Excel

Column CV = Serial Number

Column DN = Orgunitpath

Column CZ = Annotated User

Column DA = Location

Column DB = Annotated Asset ID

Column DC = Notes

Make the changes that you wish to update in GAC and save the csv file

\*\*PLEASE NOTE\*\* You can retain the column headings in the Asset export but you must have the columns in the correct order.

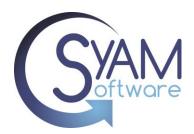

#### **Bulk Import to move devices**

You can now utilize the Import/Move feature to efficiently move the Chromebooks to their respective organization paths.

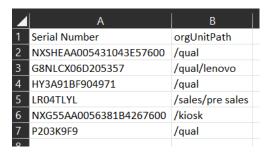

After completing the import, please refresh your browser to view the updated information.

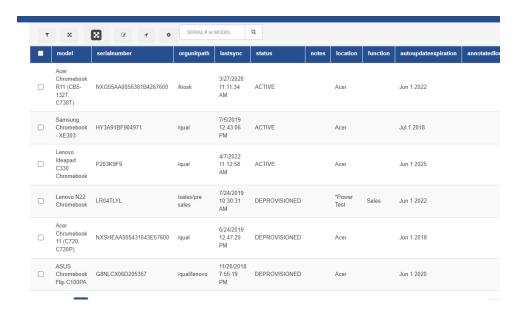

After the import they now appear in their relevant org paths defined in the csv file.

\*\*Location and Function defined in the SyAM MDM are automatically applied based on the org path.

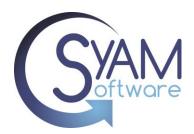

#### **Bulk Import to set Annotated field values**

You now have the capability to update the annotated fields of the Chromebooks. Alternatively, if you prefer to update these fields simultaneously while moving the devices, you can utilize a 6-column CSV file for the import process.

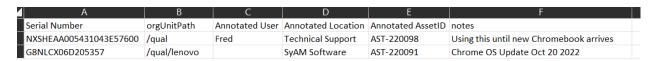

Remember to check off the Include Annotated Fields when using the 6-column csv file

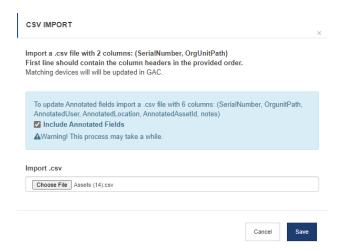

After completing the import, please refresh your browser to view the updated information.

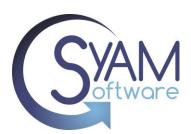

The two Chromebooks have now been successfully updated with the imported data in their annotated fields.

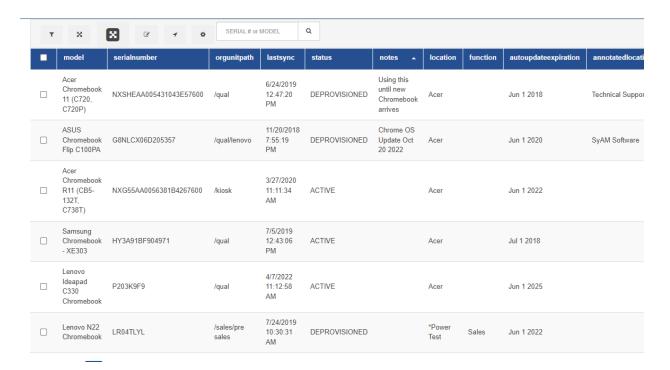

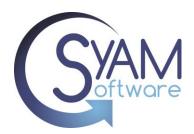

#### **Error Reporting**

If there are any errors in the organitpath data being imported, you will receive an error report at the end of the import process.

Click to download this error report to identify and address any issues with the organitpath data.

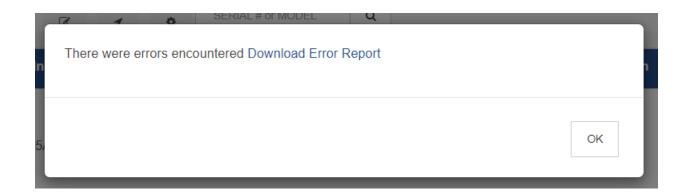

#### **Report Details**

failed to move P203K9F9 to orgunit: /salesss failed to move NXG55AA0056381B4267600 to orgunit: /salesss failed to move HY3A91BF904971 to orgunit: /salesss

Please make the necessary changes to the CSV file and proceed with the import process again.

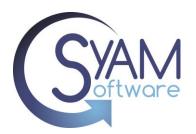

#### **Bulk Power Wash / Deprovision / Disable**

Log into the SyAM Management Utilities, access Mobile Device Management from the top right menu, select ChromeOS – Device Management – Devices tab

Import Move button

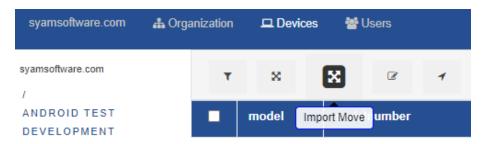

Click on the Take Action Tab

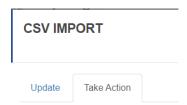

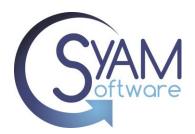

#### **CSV** file format for Power Wash

To Power Wash devices using a CSV file, you need to include three columns in your file:

- Serial number column: This column should contain the serial numbers of the devices you want to Power Wash.
- Status column: This column is used to indicate the status of action you are taking. Use
  the value "Powerwash" to indicate that you want to perform a Power Wash on those
  devices.
- Reason column: Leave the values empty as no specific reason needs to be provided for Power Washing the device

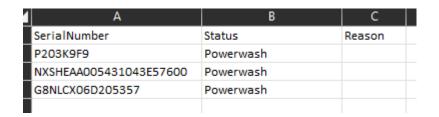

If a device is currently powered on, it will immediately initiate the Power Wash procedure upon receiving the command. However, if the device is currently powered off, it will begin the Power Wash procedure the next time it is powered on and connected to Google G Suite. This ensures that the Power Wash process is executed effectively regardless of the device's current power state.

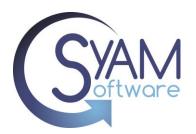

#### **CSV** file format for Disable

To Disable devices using a CSV file, you need to include three columns in your file:

- Serial number column: This column should contain the serial numbers of the devices you want to Disable.
- Status column: This column is used to indicate the status of action you are taking. Use the value "Disable" to indicate that you want to disable those devices.
- Reason column: Leave the values empty as no specific reason needs to be provided for Disabling the device

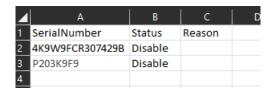

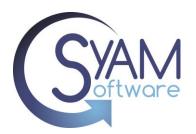

#### **CSV** file format for Deprovision

To Deprovision devices using a CSV file, you need to include three columns in your file:

- Serial number column: This column should contain the serial numbers of the devices you want to Deprovision.
- Status column: This column is used to indicate the status of action you are taking. Use the value "Deprovision" to indicate that you want to deprovision those devices.
- Reason column: Enter one of the following reasons for deprovisioning the device;
  - o **different\_model\_replacement**: Use if you're upgrading or replacing your device with a newer model of the same device.
  - o **retiring\_device**: Use if you're reselling, donating, or permanently removing the device from use.
  - same\_model\_replacement: Use if a hardware issue was encountered on a
    device and it is being replaced with the same model or a like-model replacement
    from a repair vendor / manufacturer.
  - upgrade\_transfer: Use if you're replacing your Cloud Ready devices with Chromebooks within one year

| 1 | A            | В           | c               | С |
|---|--------------|-------------|-----------------|---|
| 1 | SerialNumber | Status      | Reason          |   |
| 2 | P203K9F9     | Deprovision | retiring_device |   |
| 3 |              |             |                 |   |
| 1 |              |             |                 |   |

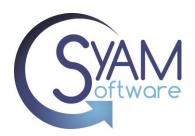

#### **Frequently Asked Questions**

## What happens if I have the 6 columns of data but don't check the Include Annotated Fields check box?

• The import will only update the chromebook serial number with the organitpath

#### What happens if I check include annotated fields but don't have the six columns of data?

Nothing will be imported; the screen will go blank the page will need to be refreshed.

#### What happens if I have a typo in a column heading?

It will still import the data and update the fields based on the column value

#### What happens if I have a typo in the orgunitpath?

 The data for that serial number will not be processed and a report at the end of the import can be downloaded to see which serial numbers were not updated with the orgunitpath defined

#### What happens if I have a typo in the Serial Number?

No data will be updated as the serial number does not exist in GAC.

#### What happens if I leave the value empty for an annotated field?

The annotated field will be cleared in Google Admin Console

#### What happens if I have a 7th column in my csv file?

It will import the data for the first 6 columns in the csv file and ignore the values in the 7<sup>th</sup> column

#### What happens if I have a duplicate serial number?

It will import the data and the values of the second entry of duplicate serial number will be applied.

#### What happens if I have a typo in the status value?

No action will be taken

#### What happened if I have a value under Reason when doing a Power wash?

It will process the power wash and ignore the value in the reason column